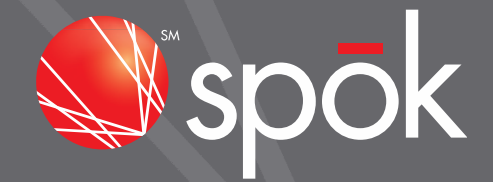

# **BOSS** RESELLER AUTOMATED ACCESS PROCEDURAL MANUAL

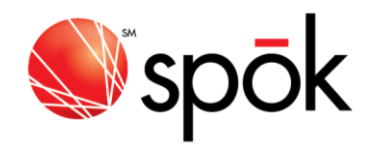

# **Table of Contents**

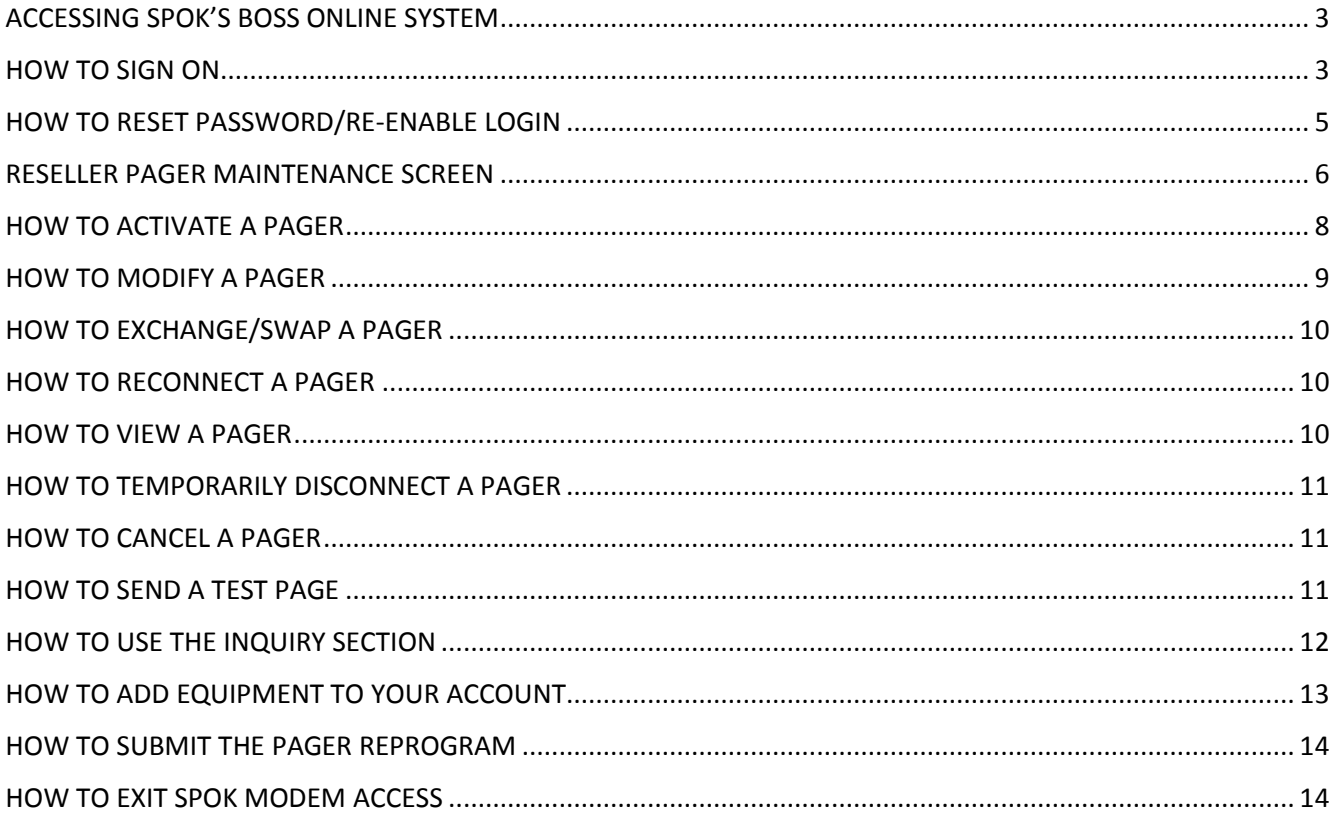

Confidential and Proprietary to Spok. Use or Disclosure Outside Spok without Spok Permission is prohibited.

Revised 12/2014

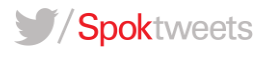

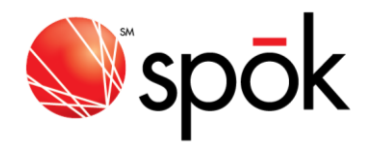

# <span id="page-2-0"></span>ACCESSING SPOK'S BOSS ONLINE SYSTEM

**Use the following to access the BOSS Online System: [https://gw.spok.com](https://gw.spok.com/)**

**Upon accessing the BOSS ONLINE SYSTEM,** The *Spok On-line Login screen* will appear as seen in the below illustration.

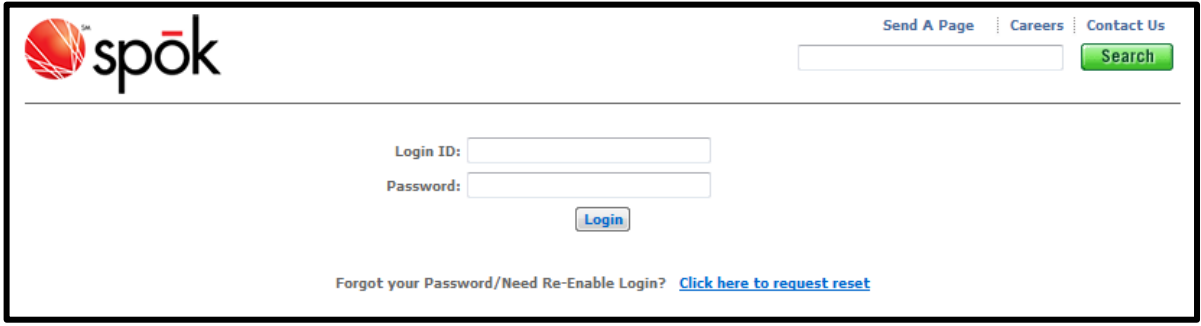

#### <span id="page-2-1"></span>HOW TO SIGN ON

- STEP 1 Enter **your customer specific Login ID**
- STEP 2 Enter **your customer specific password** and click **Login.**
- STEP 3 A **Map** screen will appear.
- STEP 4 Click on the appropriate state in which your account is located.
- STEP 5 If there are any pertinent messages related to your account the *Indirect Message screen* will display. If there are not any messages then you will be directed to the *Reseller Maintenance* screen.

From the *Indirect Message Screen* press **<Enter>** to go into the *Reseller Maintenance screen*.

*NOTE: If the information you entered within the initial On-line Login screen is incorrect, you will receive an error message. Please confirm your LOGIN ID / PASSWORD and retry. You will have two more opportunities to LOG ON. After the third unsuccessful attempt, the system will disable the login and sends a message to the system operator that an illegal entry into the system was attempted. You may re-enable the login using the reset password function on the login screen or contact Spok support personnel for assistance* 

Revised 12/2014

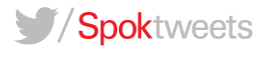

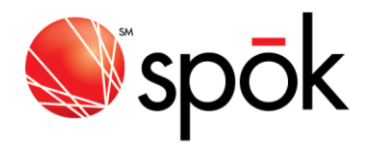

*NOTE: For First Time users: On the webpage,* [https://gw.spok.com](https://gw.spok.com/) *enter your "specific" UserID in the Login field and enter your UserID again in the Password field – using this process, your specific Password has been reset to mirror your UserID.* 

*After selecting the appropriate state on the LoginID map, you will be routed to BOSS Online and will be prompted to change your password. In the Current Password field, enter the Password that matches your UserID, followed by a new password of your choice. Passwords must be between 6 and 10 characters and begin with a letter (A-Z). Every 60-days your password will expire and you will be prompted to change it using the same procedure.*

*You may also be prompted to set up an email address to be used to reset your password as shown below. You may add up to 10 email addresses. This process may be skipped up to a maximum of 3 times (prompt only occurs once per day or until an address is added). The Login Reset Email Maintenance option can be accessed from the (I) Inquiry menu – Option 91* 

#### Login Reset Email Address

Our system has detected that your current login ID does not have a Login-Reset-Email-Address setup. This email address will allow you to reset or re-enable your login in case of forgotten password. Please take some time to setup one.

Press {ENTER} and you will be returned to the Login-Reset-Email Maintenance application

Revised 12/2014

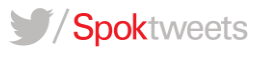

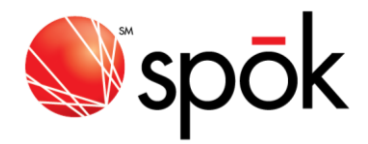

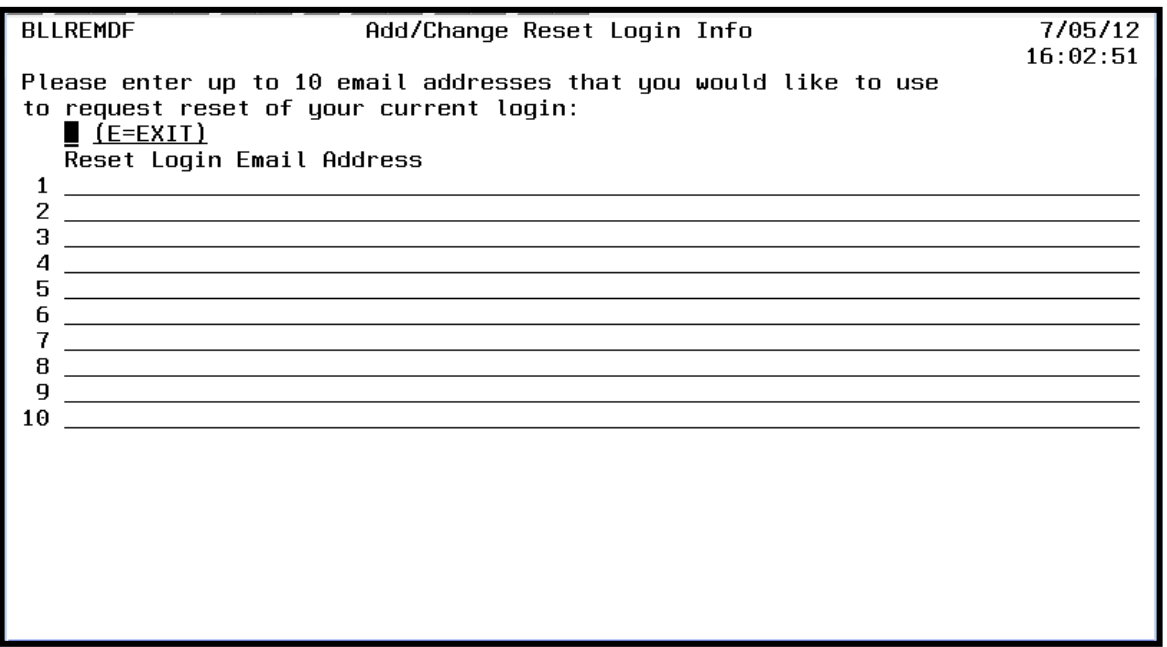

## <span id="page-4-0"></span>HOW TO RESET PASSWORD/RE-ENABLE LOGIN

- STEP 1 Click the link at bottom of login page **Click here to request reset**
- STEP 2 Enter **your customer specific password** and one of the **login reset email addresses** added during setup.
- STEP 3 Click SUBMIT
- STEP 4 Confirmation message will appear indicating that password reset has been requested. Retrieve the reset password email sent to the address indicated in step 2.
- STEP 5 There will be TWO options indicated on the email. The first option will re-enable your login WITHOUT changing your existing password. The second option will reenable your login AND reset your password, allowing you to select a new password.
- STEP 6 Click SUBMIT
- STEP 7 Confirmation message will appear indicating that reset is complete. Click GATEWAY MAIN MENU link to continue log in.

Revised 12/2014

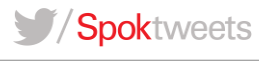

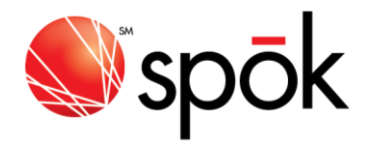

## <span id="page-5-0"></span>RESELLER PAGER MAINTENANCE SCREEN

This screen as seen in the sample below allows you to process paging/programming functions by selecting the corresponding Transaction Code for the type of transaction you wish to process. You **DO NOT** need to press the **ENTER** key after the Transaction Code is entered.

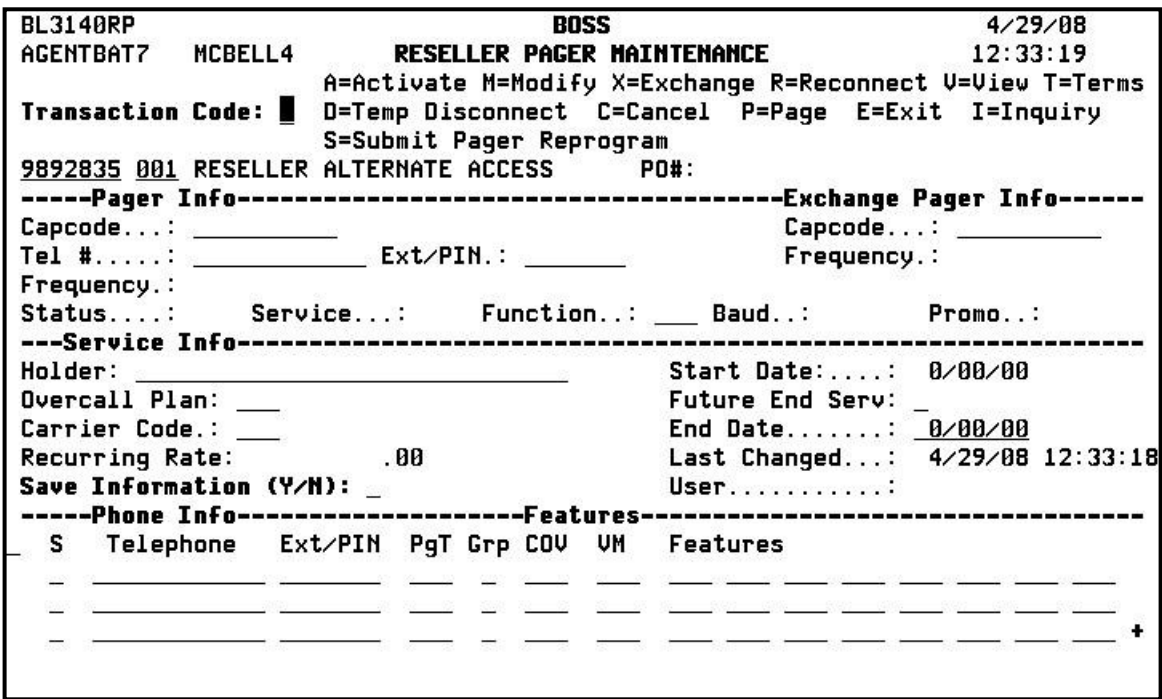

#### *Helpful Hints on the Use of Keys:*

- TAB: Moves the cursor forward one validated field at a time without changing that field.
- FIELD EXIT: (Press the far right Plus (+) key. Only available on a Desk Top PC) Moves the cursor to the next validated field as follows: If the cursor were located in a blank space following the data, it will right justify that data. If the cursor were located at the beginning of a field that already contains data, it will delete all data in that field.
- RESET: (Press the CTRL key AND the R key) Releases system lock errors due to incorrect keystrokes or data entry.

Revised 12/2014

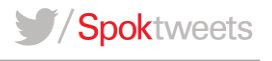

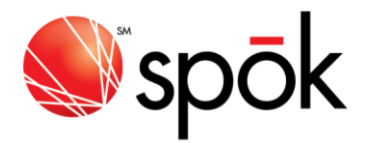

# *ALL NATIONWIDE TRANSACTIONS MUST BE PROCESSED BY SPOK. Also, if you need the "Timing" changed for a unit, please call your Spok Support personnel.*

# *Below are the following options and corresponding codes that are available in this screen along with a brief description.*

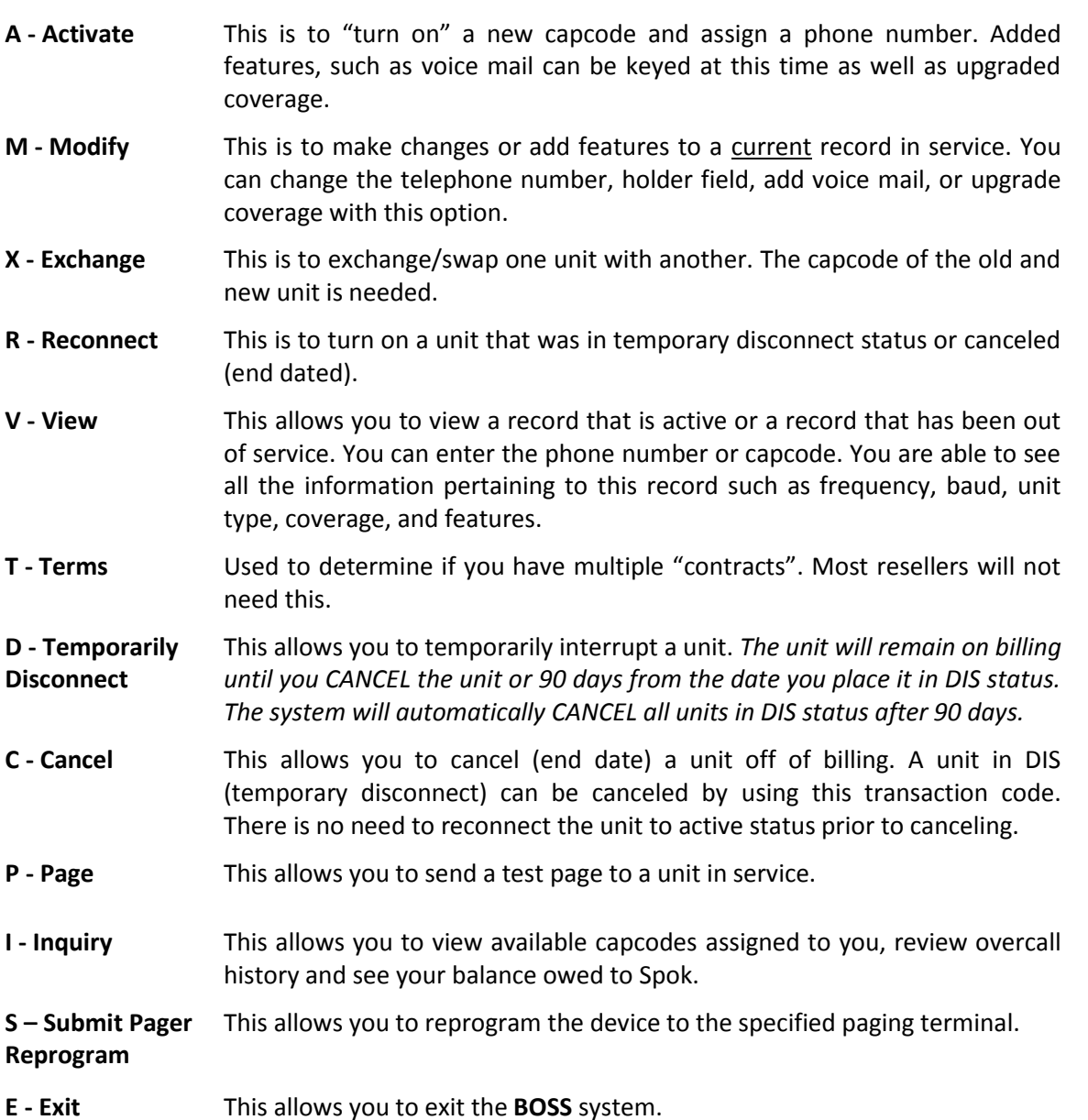

Revised 12/2014

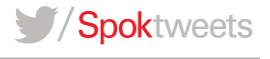

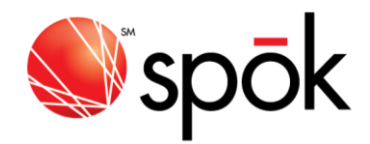

#### *A Note about Domain Feature codes:*

The following domain feature codes are used to represent the four **Spok** company domains in which they will indicate the domain address when attached to a specified device.

**AIR** - Airmessage.net, **ARH** - Archwireless.net, **M2W** - My2way.com, **USA** - Usamobility.net

At this time the Domain address feature will only apply to Two-way devices and under certain circumstances prior to the WME Collapse (August 13<sup>th</sup>, 2006), one-way devices that had an existing ALI, MCC or WGL feature.

When adding **ALI**, **MCC** or **WGL** features to one-way devices after the WME collapse the user will be required to select the applicable domain feature code.

The domain feature can be changed by using the *Transaction code* of **'M' – Modify**. If a *'Like Exchange'* is performed the cursor is protected from the features section so that no changes can be made.

#### <span id="page-7-0"></span>HOW TO ACTIVATE A PAGER

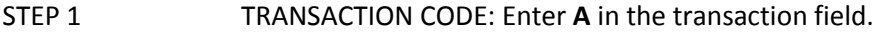

- STEP 2 CAPCODE FIELD: Enter the **7-Digit** capcode.
- STEP 3 HOLDER FIELD: The holder field is an informational field ONLY and is to be used at your discretion. You may put your customer name or account number in this field. You may enter 20 characters. **TAB** to the S Field.
- STEP 4 S FIELD: Enter **X** in the field to the left of the telephone to *free pool* (autoselect) a number. If you already have the complete phone number of your choice, leave this field blank.
- STEP 5 TELEPHONE FIELD: Enter the **AREA CODE** or **AREA CODE AND PREFIX** of the local number to be requested. If you have a specific phone number, enter the Area Code and Phone number. Press the **TAB** key to proceed to the COVERAGE field.

Revised 12/2014

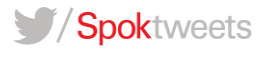

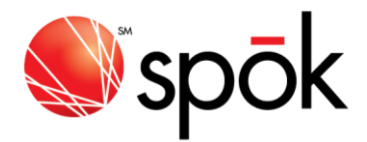

- STEP 6 COVERAGE FIELD: Enter the **3 CHARACTER** Coverage Code. Please refer to the BOSS CODE BOOK.
- STEP 7 VOICE MAIL FIELD: Enter the **3 CHARACTER** Voice Mail Code (if applicable). Please refer to the BOSS CODE BOOK.
- STEP 8 FEATURES FIELD: Enter the **3 CHARACTER** Feature Code (if applicable). Please refer to the BOSS CODE BOOK.
- STEP 9 **PRESS ENTER**. The system will automatically *free pool* (auto-select) an available phone number at this time. If the specific phone number you selected is unavailable, you will receive and error message. You must select a new telephone number or auto-select a telephone number. If all is correct, press **ENTER** again. (The cursor will be flashing at Save Information.) The message **"Record Added"** will appear. If your information is incorrect, please correct the appropriate field(s) and continue the process.

*This pager will now be in "SER" status.*

## <span id="page-8-0"></span>HOW TO MODIFY A PAGER

- STEP 1 TRANSACTION CODE: Enter **M** in the transaction field.
- STEP 2 Enter either the **CAPCODE** or the **TELEPHONE NUMBER** in the appropriate field. Then press the **ENTER** key. *The system will automatically display the detail for this pager record.*
- STEP 3 Press the **TAB** key to move the cursor to the field(s) you wish to change. Enter your updated information and press **ENTER**. If all is correct, press **ENTER** again. (The cursor will be flashing at Save Information.) The message **"Record Updated"** will appear. If your information is incorrect, please correct the appropriate field(s) and continue the process.

**YOU CAN CHANGE THE HOLDER FIELD, TELEPHONE NUMBER, COVERAGE FIELD, VOICE MAIL FIELD, AND FEATURE FIELD IN THIS TRANSACTION MODE.**

Revised 12/2014

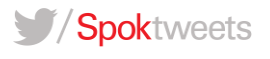

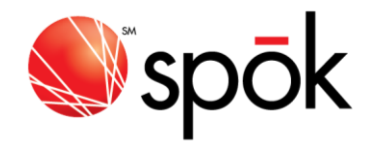

## <span id="page-9-0"></span>HOW TO EXCHANGE/SWAP A PAGER

- STEP 1 TRANSACTION CODE: Enter **X** in the transaction field.
- STEP 2 Enter the **CAPCODE** of the existing pager in the CAPCODE FIELD. **The cursor will automatically move to the Exchange Pager Info Capcode** field.
- STEP 3 Enter the new **CAPCODE** in the CAPCODE FIELD.

#### STEP 4 Press **ENTER**.

STEP 5 If all is correct, press **ENTER** again. (The cursor will be flashing at Save Information.) The message **"Record Swapped"** will appear. If your information is incorrect, please correct the appropriate field(s) and continue the process.

> *If the "in service" capcode is unknown, you must VIEW the record via telephone number to obtain the capcode. The new capcode must be in AVL status. At this time you may proceed with the above procedures to process your exchange.*

## <span id="page-9-1"></span>HOW TO RECONNECT A PAGER

- STEP 1 TRANSACTION CODE: Enter **R** in the transaction field.
- STEP 2 Enter either the **CAPCODE** or the **TELEPHONE NUMBER** of the unit you wish to reconnect, in the appropriate field.

#### STEP 3 Press **ENTER**.

STEP 4 If all is correct, press **ENTER** again. (The cursor will be flashing at Save Information.) The message **"Record Updated"** will appear. If your information is incorrect, please correct the appropriate field(s) and continue the process.

> *This option will automatically change the status of a DIS unit (temporarily disconnected record) or an END unit (end-dated) to SER status (In-Service).*

#### <span id="page-9-2"></span>HOW TO VIEW A PAGER

- STEP 1 TRANSACTION CODE: Enter **V** in the transaction field.
- STEP 2 Enter either the **CAPCODE** or **TELEPHONE NUMBER** in the appropriate field. (You can not use the telephone number to view an END (canceled) unit, you must use the capcode.)
- STEP 3 Press **ENTER**. The record will appear with all relative information.

Revised 12/2014

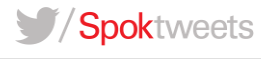

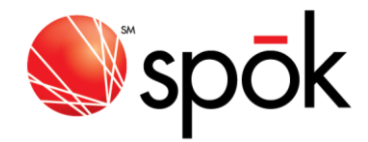

# <span id="page-10-0"></span>HOW TO TEMPORARILY DISCONNECT A PAGER

- STEP 1 TRANSACTION CODE: Enter **D** in the transaction field.
- STEP 2 Enter either the **CAPCODE** or **TELEPHONE** number in the appropriate field.
- STEP 3 Press **ENTER**. If all is correct, press **ENTER** again. (The cursor will be flashing at Save Information.) The message **"Record Updated"** will appear. If your information is incorrect, please correct the appropriate field(s) and continue the process.

*This option will change the status of the record from SER (In-Service) to DIS (Temporarily Disconnect) when the transaction is completed.*

*The unit is still ON BILLING, and you will be responsible for related charges. If you wish to delete the record, please see "How to Cancel".*

# <span id="page-10-1"></span>HOW TO CANCEL A PAGER

- STEP 1 TRANSACTION FIELD: Enter **C** in the transaction field.
- STEP 2 Enter either the **CAPCODE** or **TELEPHONE NUMBER** in the appropriate field.
- STEP 3 Press **ENTER**. The pager information will be displayed.
- STEP 4 If the information is correct, press **ENTER** again. (The cursor will be flashing at Save Information.) The message **"Record Deleted"** will appear. If your information is incorrect, please correct the appropriate field(s) and continue the process.

*This option will change the status of the record from SER (In-Service) or DIS (temporary disconnect) to END (End-Dated) when the transaction is keyed.*

# <span id="page-10-2"></span>HOW TO SEND A TEST PAGE

- STEP 1 TRANSACTION CODE: Enter **P** in the transaction field.
- STEP 2 Enter either the **CAPCODE** or **TELEPHONE NUMBER** in the appropriate field.
- STEP 3 Press **ENTER**. A page will be sent. The message **"Test Page is Sent"** will appear.

Revised 12/2014

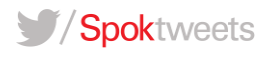

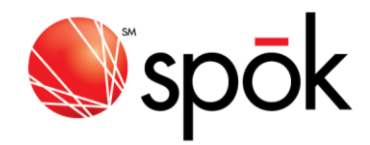

## <span id="page-11-0"></span>HOW TO USE THE INQUIRY SECTION

This section will allow you to view information pertaining to your account.

To access this section, enter **I** in the Transaction Field. Once **I** is entered the screen will change to INQUIRY OPTION. Below are your options once you are in this section.

- 01 Inventory Inquiry
- 02 Overcall Inquiry
- 03 Overcall History Inquiry
- 04 Contract Inquiry by Holder
- 05 Account Balance Information
- 06 Reseller Equipment Entry
- 07 Total In Service Units Inquiry
- 91 Login Reset Email Maintenance
- 99 Exit

#### **INVENTORY INQUIRY**

This section is best utilized to search for capcodes that are assigned to your account. You will be able to view capcode, telephone number (if in service) frequency, type of service, status of unit, model and baud rate, channel, coverage and paging terminal. You will be able to view all units in your account, both in service and available.

You can inquire via capcode, frequency, service type and status. For frequency, enter the 7-Digit frequency with no decimal point. If the frequency is only 6-Digits, add a "0" at the end. You may search for units in SER and AVL status only. Please note that units in END status will list as AVL on this screen. To scroll through the information you will need to enter **F** to scroll forward or **B** to scroll backward. Entering **E** will exit you out of this option.

#### **OVERCALL INQUIRY AND HISTORY**

This section will allow you to view total call count per unit and any associated overcall charges on a monthly basis. The total is updated once a month and does not list a "running total" of calls.

Revised 12/2014

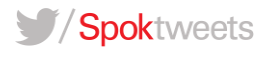

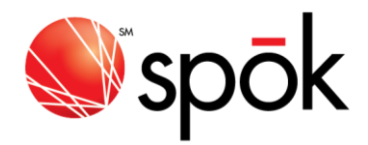

## **ACCOUNT BALANCE INFORMATION**

This section will allow you to view your total balance due to Spok. This will include unbilled, current and past due charges. This is updated on a daily basis. To request this feature, please contact your Spok representative, as Spok must set up this feature internally.

#### **LOGIN RESET EMAIL MAINTENANCE**

This section will allow you to maintain email addresses that can be used for the password reset process. You will be able to add up to 10 email addresses. If no email addresses are populated, you will be prompted to add an address upon next login. You may skip the email address add process up to three times or until an email address is added.

## <span id="page-12-0"></span>HOW TO ADD EQUIPMENT TO YOUR ACCOUNT

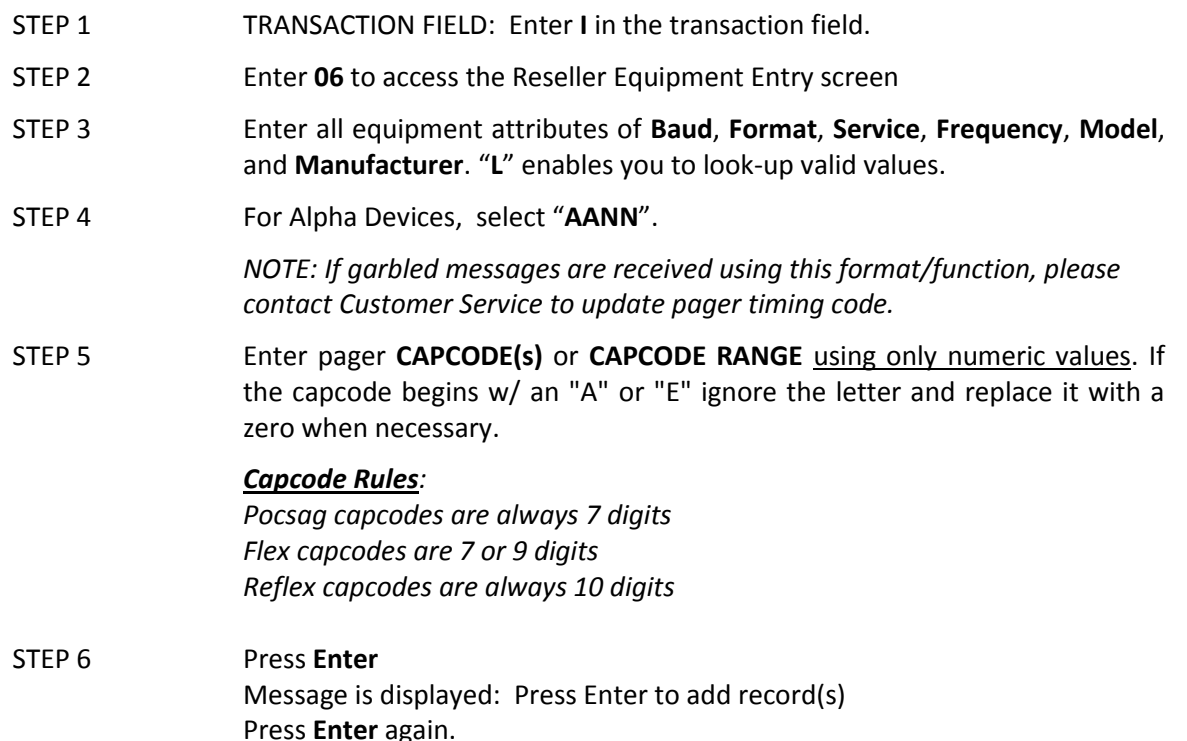

Message is displayed: Record(s) added

Revised 12/2014

Spoktweets

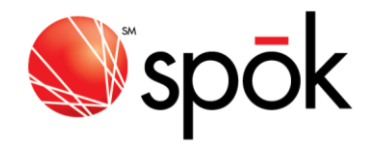

## <span id="page-13-0"></span>HOW TO SUBMIT THE PAGER REPROGRAM

- STEP 1 TRANSACTION FIELD: Enter **S** in the transaction field.
- STEP 2 Enter either the **CAPCODE** or **TELEPHONE NUMBER** in the appropriate field.
- STEP 3 Press **ENTER TO SUBMIT** the **REPROGRAM REQUEST**. The pager information will be displayed.
- STEP 4 If the *Reprogram Request* is successful, the following confirmation message will display **'Reprogram request successfully sent'**.

## <span id="page-13-1"></span>HOW TO EXIT SPOK MODEM ACCESS

STEP 1 TRANSACTION CODE: Enter **E** in the transaction field.

*There are a limited number of phone lines available to provide access to Spok's system. Consequently, we ask that you exit the system when you have completed your transactions.*

Revised 12/2014

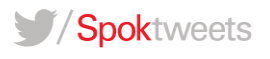